Ай Ти Ви Групп

# ACFA Intellect

Руководство по настройке и работе с модулем интеграции «Tempo Reale»

Версия 1.5

Москва 2014

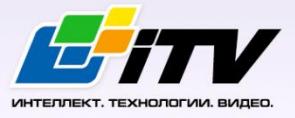

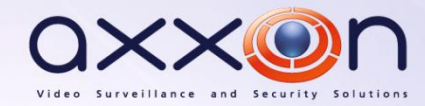

# <span id="page-1-0"></span>**Содержание**

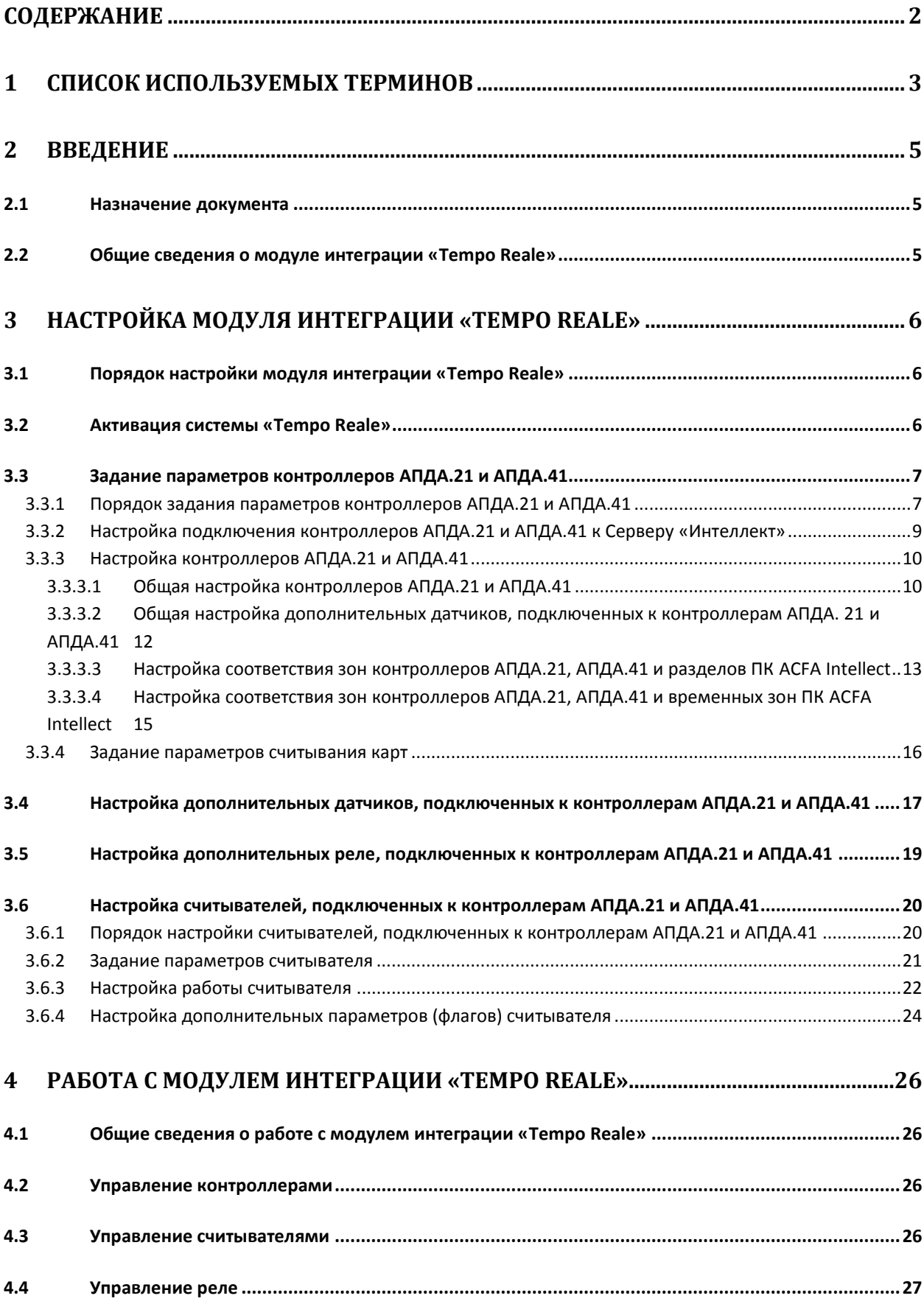

## <span id="page-2-0"></span>**1 Список используемых терминов**

Antipassback – контроль последовательности прохода (защита от повторного использования идентификатора для прохода в одном направлении).

Динамическая пересылка конфигурации – функциональная возможность ПК *ACFA Intellect*, заключающаяся в пересылке настроек контроллеров, выполненных в ПК *ACFA Intellect*, в память контроллеров при любом сохранении изменений в настройках.

Доступ – перемещение людей, транспорта и других объектов в (из) помещения, здания, зоны и территории.

Исполнительные устройства – турникеты, ворота, шлагбаумы или двери, оборудованные электромагнитными или электромеханическими замками. Контроллеры *АПДА.21*, *АПДА.41* управляют исполнительными устройствами и получают информацию об их состоянии.

Количество цифр ПИН – количество цифр ПИН, которые необходимо набрать при проходе по карте доступа и ПИН.

Контроллер *АПДА.21* – электронное устройство, предназначенное для контроля и управления считывателями, датчиками и исполнительными устройствами.

Контроллер *АПДА.41* – электронное устройство, предназначенное для построения многофункциональных автономных, а также централизованных (сетевых) систем контроля доступа. Контроллер обеспечивает управление исполнительными устройствами различных барьеров (дверей, ворот, турникетов, шлюзовых кабин и т. п.) в соответствии с заданными алгоритмами доступа. К нему подключается необходимое дополнительное оборудование – считыватели, охранные датчики, реле и т.п.

Нормальный режим работы точки доступа – режим работы точки доступа, при котором она нормально заблокирована; разблокировка происходит при считывании ключа; после прохода или по истечении заданного времени точка доступа автоматически блокируется.

Общий код – часть кода, совпадающая для всех или группы карт доступа, используемых на оснащаемом СКУД объекте.

ПИН – персональный идентификационный номер пользователя, который требуется ввести для предоставления доступа.

Система *Tempo Reale* – система контроля доступа и административного мониторинга *Tempo Reale*, базирующаяся на контроллерах с загружаемой базой данных и возможностью автономного функционирования.

Система контроля и управления доступом (СКУД) – программно-аппаратный комплекс, предназначенный для осуществления функций контроля и управления доступом.

Смещение кода «Доступ под принуждением» – число, которое добавляется к ПИН, для выдачи тревоги **Доступ под принуждением** (в этом случае предоставляется проход, но оператору выдается тревожное сообщение).

Считыватели – электронные устройства, предназначенные для ввода запоминаемого кода с клавиатуры либо считывания кодовой информации с ключей (идентификаторов) системы.

Точка доступа – место, где осуществляется контроль доступа. Точкой доступа могут быть дверь, турникет, ворота, шлагбаум, оборудованные считывателем, электромеханическим замком и другими средствами контроля доступа.

Временная зона – совокупность произвольного количества интервалов времени в пределах каждых суток временного цикла (от 1 до 366 дней), а также интервалов времени в течение особых дат. Временные зоны определяют график доступа на охраняемый объект.

# <span id="page-4-0"></span>**2 Введение**

# <span id="page-4-1"></span>**2.1 Назначение документа**

Документ *Руководство по настройке и работе с модулем Tempo Reale* является справочноинформационным пособием и предназначен для специалистов по настройке и операторов модуля *Tempo Reale*. Данный модуль входит в состав системы контроля и управления доступом (СКУД), реализованной на основе программного комплекса *ACFA Intellect*.

В данном Руководстве представлены следующие материалы:

- 1. общие сведения о модуле *Tempo Reale*;
- 2. настройка модуля *Tempo Reale*;
- 3. работа с модулем *Tempo Reale*.

# <span id="page-4-2"></span>**2.2 Общие сведения о модуле интеграции «Tempo Reale»**

Модуль интеграции *Tempo Reale* является компонентом СКУД, реализованной на базе ПК *ACFA Intellect*, и предназначен для выполнения следующих функций:

- 1. конфигурирование *СКУД Tempo Reale* (производитель ОАО НПП «Альфа-Прибор»);
- 2. обеспечение взаимодействия *СКУД Tempo Reale* с ПК *ACFA Intellect* (мониторинг, управление).

*Примечание. Подробные сведения о СКУД Tempo Reale приведены в официальной справочной документации по данной системе.* 

# В ПК *ACFA Intellect* интегрированы контроллеры *АПДА.21* и *АПДА.41*.

Перед настройкой модуля интеграции *Tempo Reale* необходимо выполнить следующие действия:

- 1. установить аппаратные средства *СКУД Tempo Reale* на охраняемый объект (см. справочную документацию по *СКУД Tempo Reale*);
- 2. подключить контроллеры *СКУД Tempo Reale* к компьютеру (Серверу *Интеллект*) (см. справочную документацию по *СКУД Tempo Reale*).

# <span id="page-5-0"></span>**3 Настройка модуля интеграции «Tempo Reale»**

# <span id="page-5-1"></span>**3.1 Порядок настройки модуля интеграции «Tempo Reale»**

Настройка модуля *Tempo Reale* производится в следующей последовательности:

- 1. Активировать систему *Tempo Reale;*
- 2. Задать параметры контроллеров *АПДА.21* и *АПДА.41;*
- 3. Настроить дополнительные датчики, подключенные к контроллерам *АПДА.21* и *АПДА.41;*
- 4. Настроить дополнительные реле, подключенные к контроллерам *АПДА.21* и *АПДА.41;*
- 5. Настроить считыватели, подключенные к контроллерам *АПДА.21* и *АПДА.41.*

# <span id="page-5-2"></span>**3.2 Активация системы «Tempo Reale»**

Активация системы *Tempo Reale* производится путем создания объекта **Tempo Reale СКД**. Данный объект создается на базе объекта **Компьютер** на вкладке **Оборудование** диалогового окна **Настройка системы** ([Рис.](#page-5-3) 3.2—1).

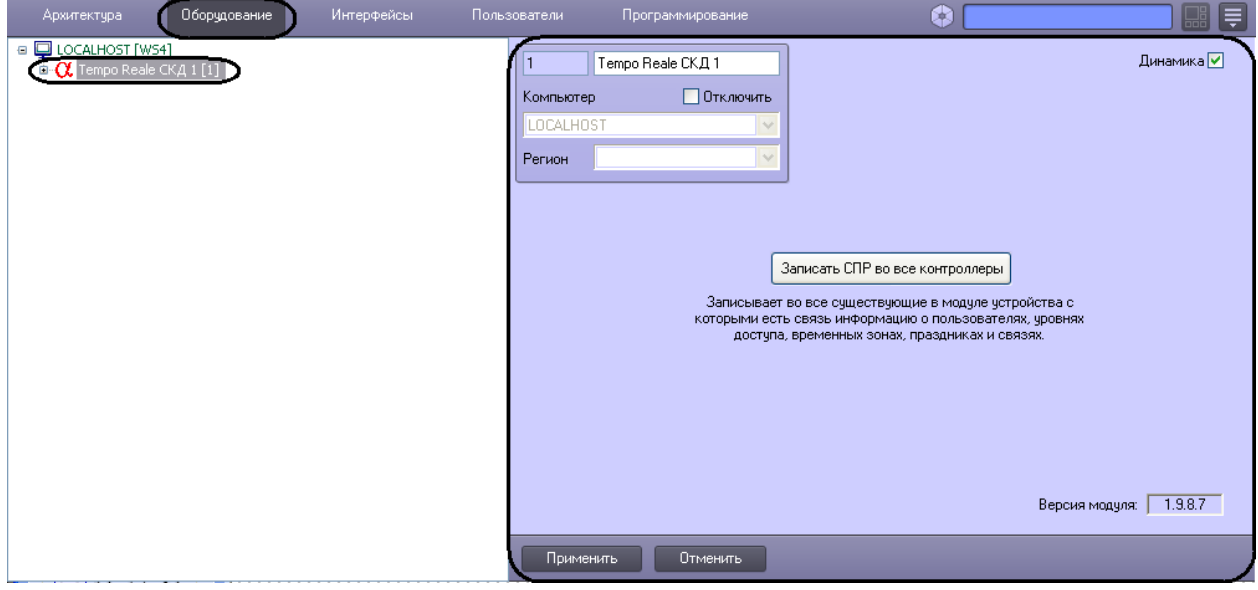

**Рис. 3.2—1 Объект Tempo Reale СКД**

<span id="page-5-3"></span>На панели настройки объекта *Tempo Reale* выполняется запись в контроллеры настроек зарегистрированных в ПК *ACFA Intellect* устройств *Tempo Reale*, информации о пользователях, уровнях доступа, временных зонах, праздниках и логических связях между событиями.

*Примечание. Подробные сведения о настройке прав пользователей, уровней доступа, временных зон и праздников приведены в следующих документах:*

- *1. документация по модулю Служба пропускного режима - описание расширенного функционала;*
- *2. документ Программный комплекс Интеллект: Руководство Администратора описание базового функционала.*

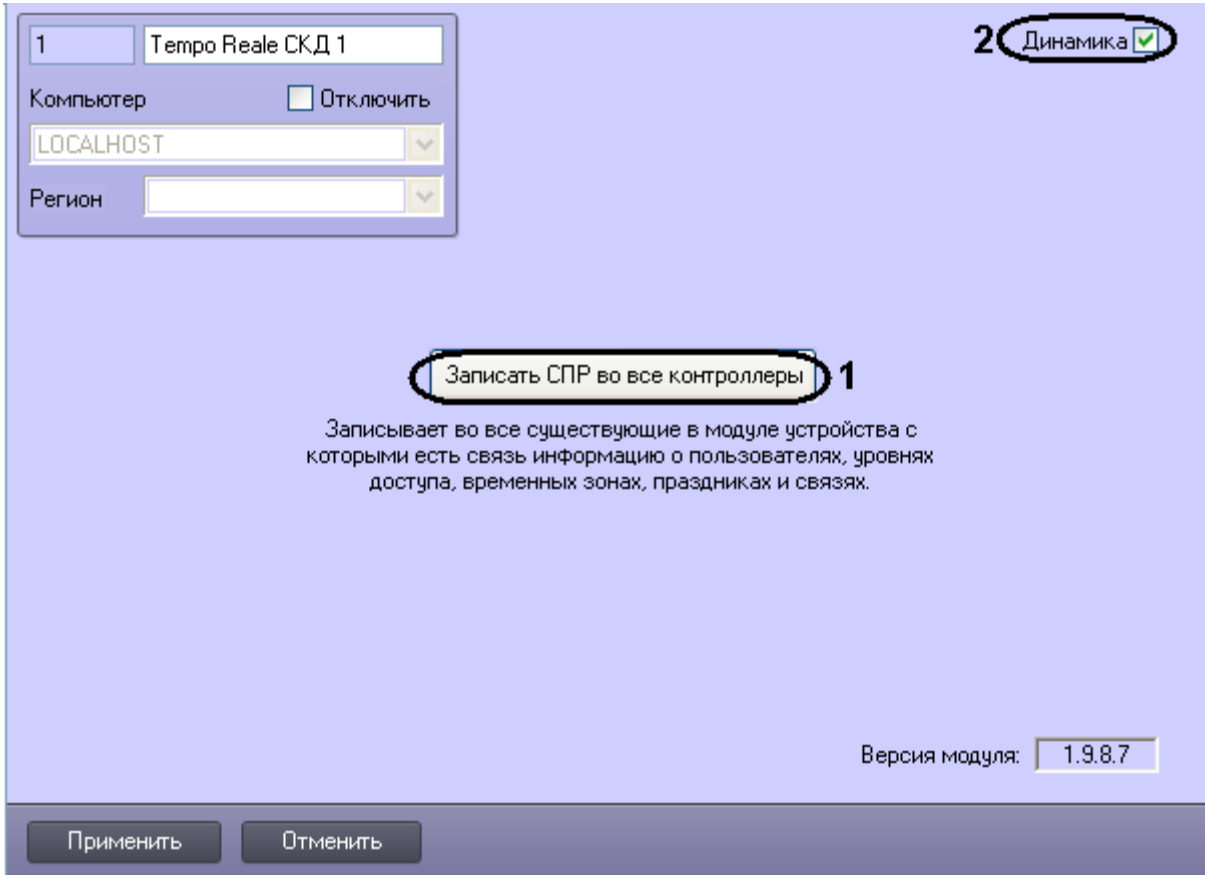

**Рис. 3.2—2 Панель настроек объекта Tempo Reale СКД**

<span id="page-6-2"></span>Для записи информации о пользователях, уровнях доступа, временных зонах, праздниках и логических связей между событиями в контроллеры системы *Tempo Reale СКД* следует нажать кнопку **Записать СПР во все контроллеры** ([Рис.](#page-6-2) 3.2—2, **1**).

Для включения динамической пересылки конфигурации в контроллеры системы *Tempo Reale СКД* установить флажок **Динамика** ([Рис.](#page-6-2) 3.2—2, **2**).

# <span id="page-6-0"></span>**3.3 Задание параметров контроллеров АПДА.21 и АПДА.41**

# <span id="page-6-1"></span>3.3.1 **Порядок задания параметров контроллеров АПДА.21 и АПДА.41**

Задание параметров контроллеров *АПДА.21* и *АПДА.41* производится на панели настройки объектов **Контроллер АПДА 21** и **Контроллер АПДА 41** соответственно. Данные объекты регистрируются на базе объекта **Tempo Reale СКД** на вкладке **Оборудование** диалогового окна **Настройка системы** ([Рис.](#page-7-0) 3.3—1, [Рис.](#page-7-1) 3.3—2).

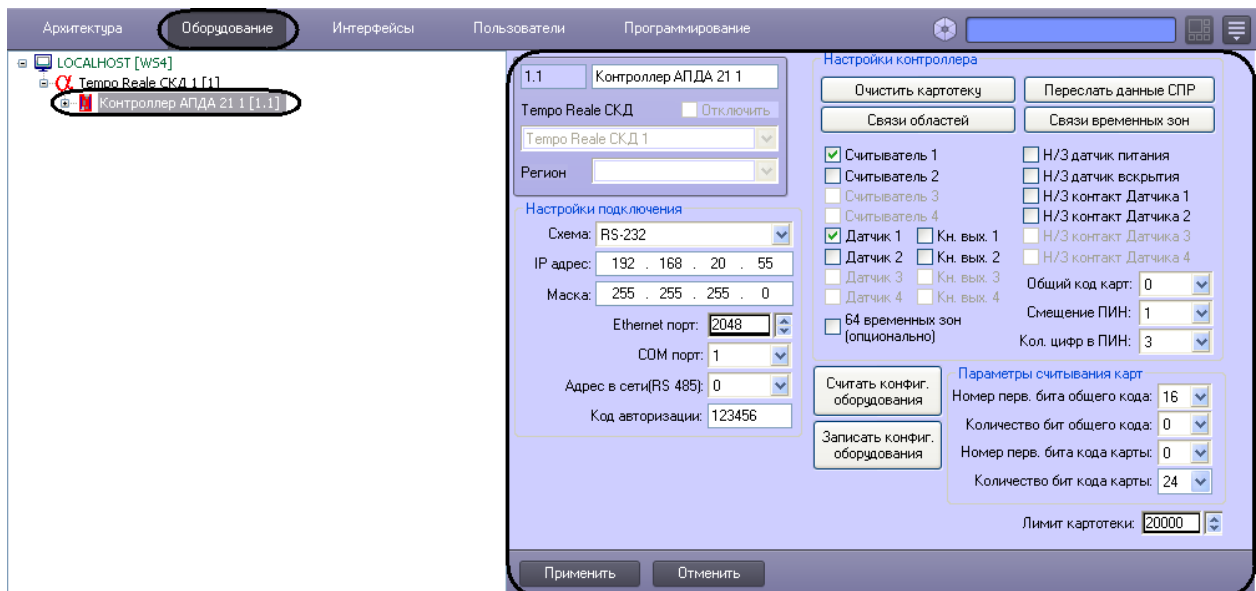

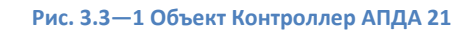

<span id="page-7-0"></span>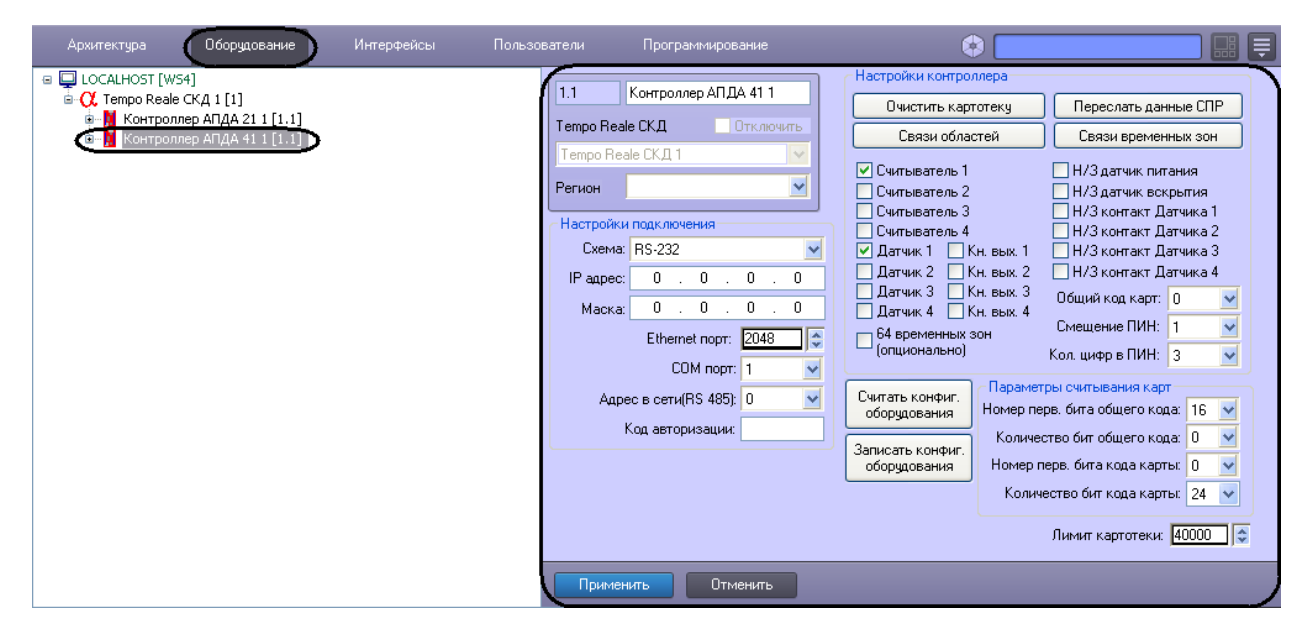

**Рис. 3.3—2 Объект Контроллер АПДА 41**

<span id="page-7-1"></span>*Примечание. Настройка подключения контроллеров АПДА.21 к Серверу Интеллект должна быть выполнена до автоматического конфигурирования дерева объектов (см. раздел [Настройка подключения контроллеров](#page-8-0) АПДА.21 и АПДА.41 к Серверу «Интеллект»).*

Существует возможность изменять настройки контроллеров *АПДА.21* и *АПДА.41* на панелях настройки одноименных объектов.

Задание параметров контроллеров *АПДА.21* и *АПДА.41* производится в следующей последовательности:

- 1. Настроить подключение контроллеров *АПДА.21* и *АПДА.41* к Серверу *Интеллект*.
- 2. Настроить контроллеры *АПДА.21* и *АПДА.41*.
- 3. Настроить дополнительные датчики, подключенные к контроллерам *АПДА.21* и *АПДА.41*.
- 4. Задать параметры считывания карт доступа.

# <span id="page-8-0"></span>3.3.2 **Настройка подключения контроллеров АПДА.21 и АПДА.41 к Серверу «Интеллект»**

Настройка подключения контроллеров *АПДА.21* и *АПДА.41* к Серверу *Интеллект* производится следующим образом:

1. Перейти на панель настройки объекта **Контроллер АПДА 21** или **Контроллер АПДА 41** ([Рис.](#page-8-1) 3.3—3).

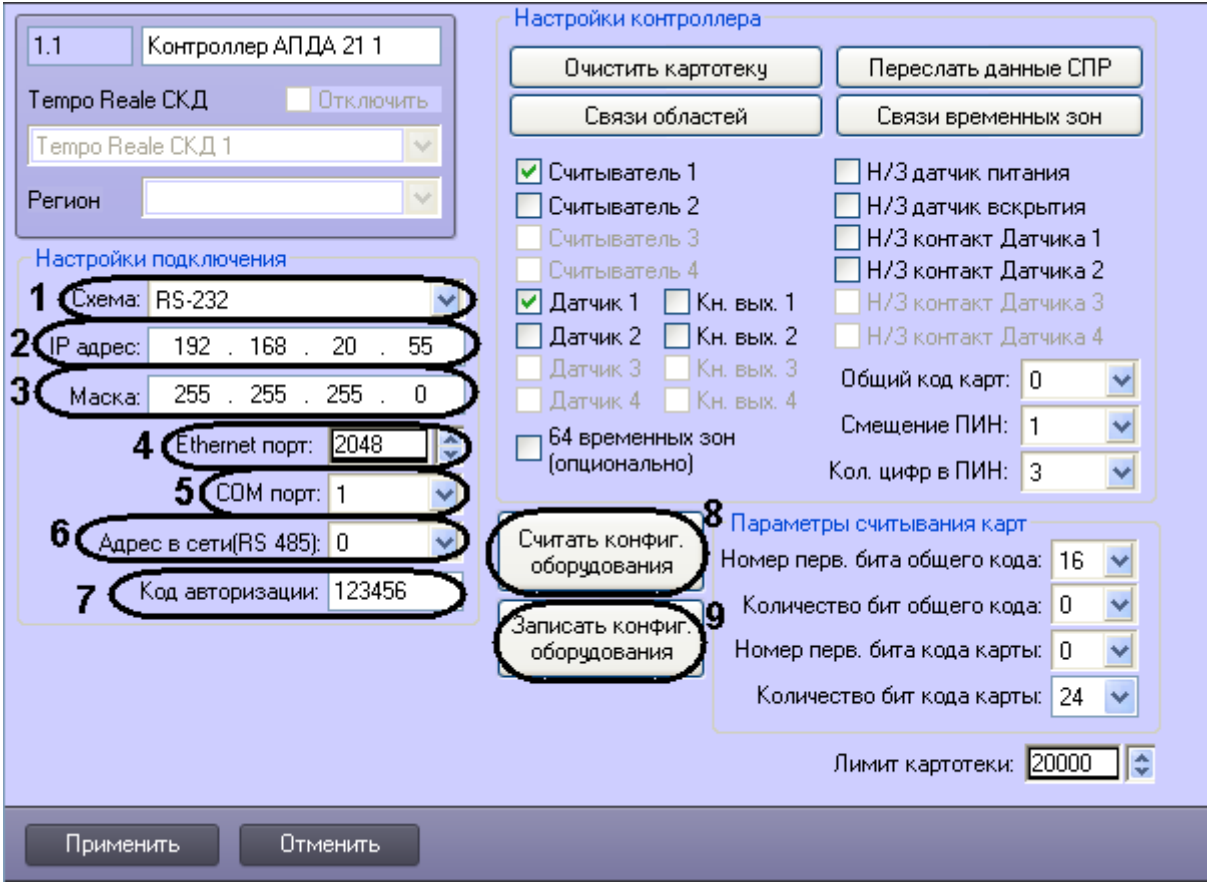

**Рис. 3.3—3 Настройка подключения контроллера АПДА.21 к Серверу Интеллект**

<span id="page-8-1"></span>2. Из раскрывающегося списка **Схема:** выбрать схему подключения контроллера к Серверу *Интеллект* (см[. Рис.](#page-8-1) 3.3—3, **1**).

*Примечание. В случае, если контроллер подключается по интерфейсу RS-485, следует выбрать значение RS-232.*

- 3. В случае, если выбрана схема **Ethernet**, в поле **IP адрес:** ввести с помощью маски IP-адрес контроллера (см[. Рис.](#page-8-1) 3.3—3, **2**).
- 4. В случае, если выбрана схема **Ethernet**, в поле **Маска:** ввести маску подсети, в которой находится контроллер (см[. Рис.](#page-8-1) 3.3—3, **3**).
- 5. В случае, если выбрана схема **Ethernet**, в поле **Ethernet порт:** ввести Ethernet-порт подключения Сервера *Интеллект* к контроллеру (см[. Рис.](#page-8-1) 3.3—3, **4**).
- 6. В случае, если контроллер подключается к Серверу *Интеллект* по интерфейсу RS-232, в поле **COM порт** ввести номер COM-порта Сервера *Интеллект*, используемый для подключения к контроллеру (см[. Рис.](#page-8-1) 3.3—3, **5**).
- 7. В случае, если контроллер подключается к Серверу *Интеллект* по интерфейсу RS-485, в поле **Адрес в сети (RS-485)** ввести адрес контроллера для обмена данными по этому интерфейсу (см[. Рис.](#page-8-1) 3.3—3, **6**).
- 8. В поле **Код авторизации:** ввести код авторизации пользователя, наделенного требуемыми правами (см. [Рис.](#page-8-1) 3.3—3, **7**). От введенного кода авторизации зависит уровень взаимодействия ПК *ACFA Intellect* с контроллером (см. [Таб.](#page-9-2) 3.3—1).

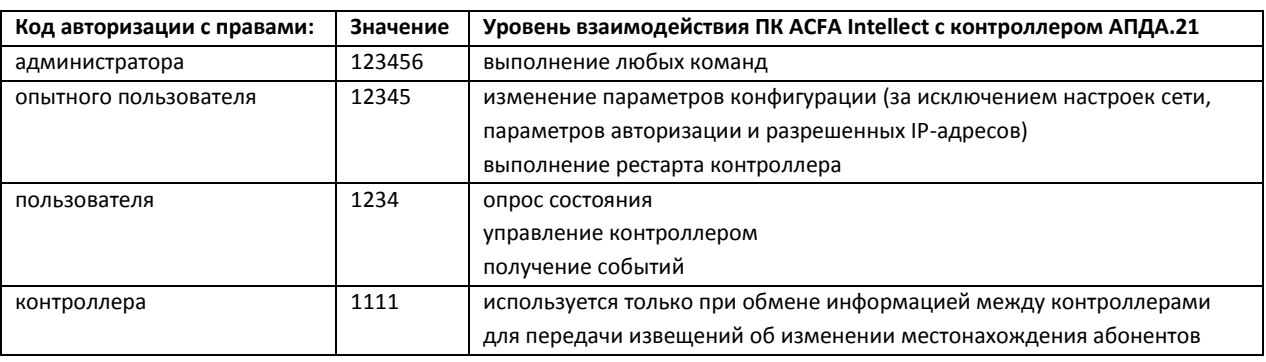

#### <span id="page-9-2"></span>**Таб. 3.3—1 Коды авторизации пользователя**

- 9. Для сохранения внесенных изменений нажать кнопку **Применить.**
- 10. Повторить шаги 1-9 для всех подключаемых контроллеров.

Настройка подключения контроллеров *АПДА.21* и *АПДА.41* к Серверу *Интеллект* завершена.

После настройки подключения контроллеров *АПДА.21* и *АПДА.41* к Серверу *Интеллект* становятся доступными следующие операции:

- 1. **Считать конфиг. оборудования** применяется для построения дерева объектов и чтения их конфигурации из контроллера *АПДА.21* (см[. Рис.](#page-8-1) 3.3—3, **8**).
- 2. **Записать конфиг. оборудования** применяется для записи конфигурации оборудования в контроллер *АПДА.21* (см[. Рис.](#page-8-1) 3.3—3, **9**).
- <span id="page-9-0"></span>3.3.3 **Настройка контроллеров АПДА.21 и АПДА.41**

## <span id="page-9-1"></span>3.3.3.1 *Общая настройка контроллеров АПДА.21 и АПДА.41*

Общая настройка контроллеров *АПДА.21* и *АПДА.41* производится следующим образом:

1. Перейти на панель настройки объекта **Контроллер АПДА 21** или **Контроллер АПДА 41** ([Рис.](#page-10-0) 3.3—4).

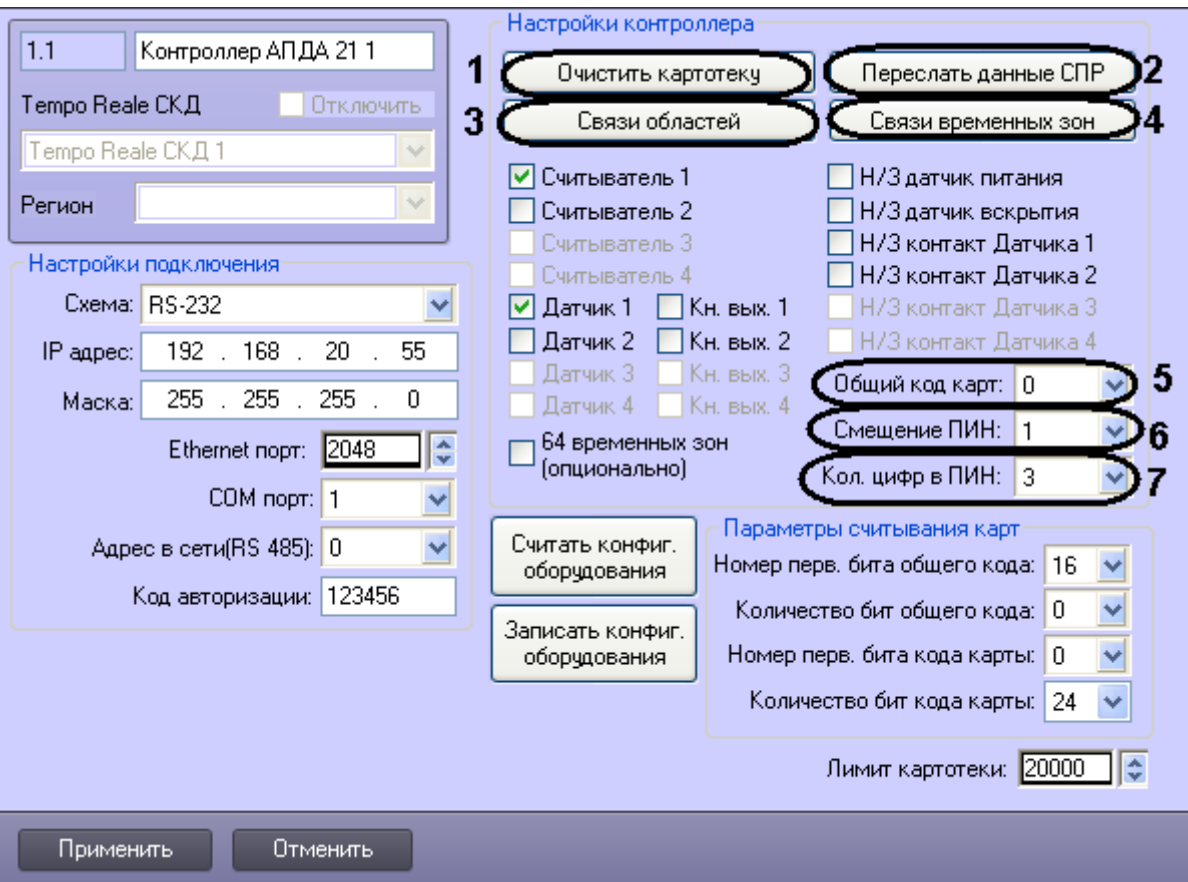

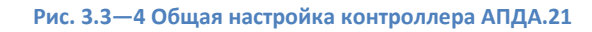

- <span id="page-10-0"></span>2. Для очистки картотеки контроллера нажать кнопку **Очистить картотеку** ([Рис.](#page-10-0) 3.3—4, **1**).
- 3. Для пересылки конфигурации из ПК *ACFA Intellect* в контроллер нажать кнопку **Переслать данные СПР** ([Рис.](#page-10-0) 3.3—4, **2**). В результате выполнения операции в контроллер будут отправлены связанные с ним настройки ПК *ACFA Intellect*, в том числе сведения об уровнях доступа, пользователях, временных зонах и праздниках.
- 4. Для задания соответствия зон контроллера и разделов ПК *ACFA Intellect* нажать кнопку **Связи областей** ([Рис.](#page-10-0) 3.3—4, **3**).

*Примечание. Подробные сведения о конфигурировании областей приведены в разделе [Настройка соответствия зон](#page-12-0) контроллеров АПДА.21, АПДА.41 и разделов ПК .*

- 5. Для задания соответствия зон контроллера и временных зон ПК *ACFA Intellect* нажать кнопку **Связи временных зон** ([Рис.](#page-10-0) 3.3—4, **4**).
- 6. Из раскрывающегося списка **Общий код карт:** выбрать общий код карт доступа ([Рис.](#page-10-0) 3.3— [4,](#page-10-0) **5**).
- 7. Из раскрывающегося списка **Смещение ПИН:** выбрать смещение кода **Доступ под принуждением** ([Рис.](#page-10-0) 3.3—4, **6**).
- 8. Из раскрывающегося списка **Кол. цифр в ПИН:** выбрать требуемое количество цифр в ПИН ([Рис.](#page-10-0) 3.3—4, **8**).
- 9. Для сохранения внесенных изменений нажать кнопку **Применить.**
- 10. Повторить шаги 1-11 для всех настраиваемых контроллеров.

Общая настройка контроллеров *АПДА.21* и *АПДА.41* завершена.

# <span id="page-11-0"></span>3.3.3.2 *Общая настройка дополнительных датчиков, подключенных к контроллерам АПДА. 21 и АПДА.41*

Общая настройка дополнительных датчиков, подключенных к контроллеру *АПДА.21*, производится следующим образом:

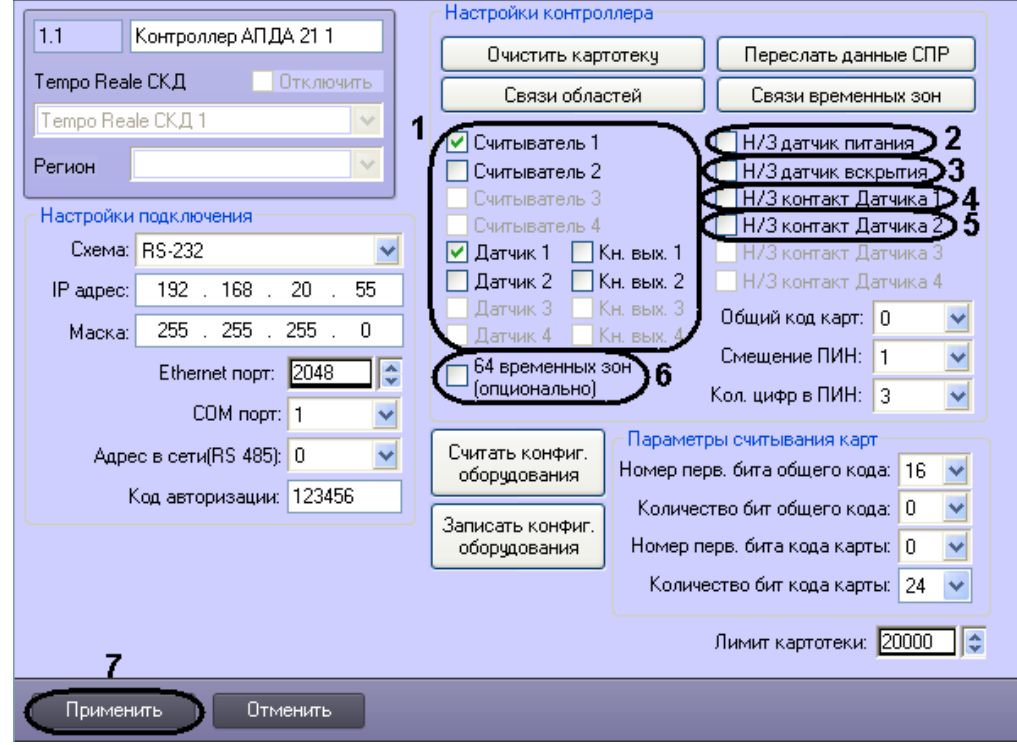

1. Перейти на панель настройки объекта **Контроллер АПДА 21** ([Рис.](#page-11-1) 3.3—5).

**Рис. 3.3—5 Общая настройка дополнительных датчиков, подключенных к контроллеру АПДА.21**

- <span id="page-11-1"></span>2. Для работы требуемых считывателей, датчиков, кнопок выхода установить соответствующие флажки [\(Рис.](#page-11-1) 3.3—5, **1**).
- 3. Установить флажок **Н/3 датчик питания** в случае, если датчик питания нормально замкнут ([Рис.](#page-11-1) 3.3—5, **2**).
- 4. Установить флажок **Н/3 датчик вскрытия** в случае, если датчик вскрытия нормально замкнут [\(Рис.](#page-11-1) 3.3—5, **3**).
- 5. Установить флажок **Н/3 контакт Датчика 1** в случае, если Датчик 1 имеет нормальнозамкнутые контакты [\(Рис.](#page-11-1) 3.3—5, **4**).
- 6. Установить флажок **Н/3 контакт Датчика 2** в случае, если Датчик 2 имеет нормальнозамкнутые контакты [\(Рис.](#page-11-1) 3.3—5, **5**).
- 7. Установить флажок **64 временных зон (опционально)** в случае, если необходимо использовать 64 временные зоны [\(Рис.](#page-11-1) 3.3—5, **6**).
- 8. Для записи изменений в контроллер *АПДА.21* нажмите кнопку **Записать конфиг. оборудования.**
- 9. Для сохранения внесенных изменений нажать кнопку **Применить** ([Рис.](#page-11-1) 3.3—5, **7**).

## Общая настройка дополнительных датчиков, подключенных к контроллеру *АПДА.21* завершена.

*Примечание. Общая настройка дополнительных датчиков, подключенных к контроллеру АПДА. 41 производится аналогично [\(Рис.](#page-12-1) 3.3—6).*

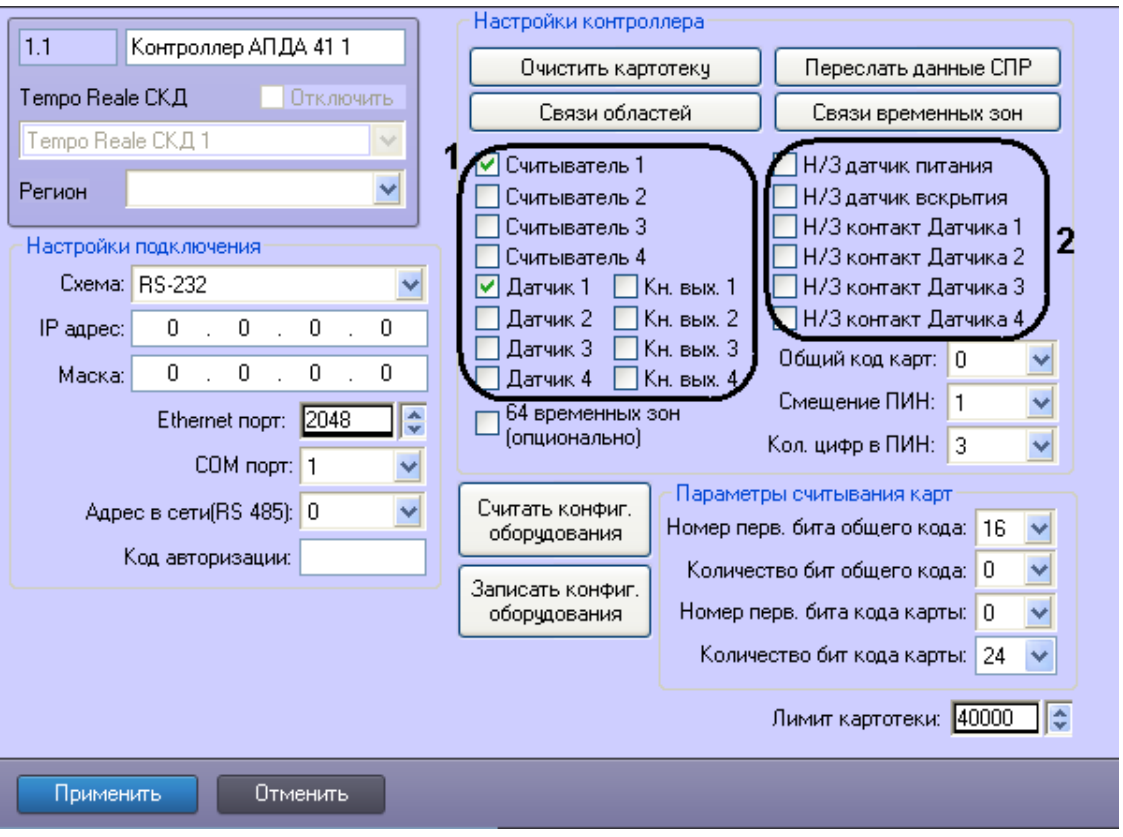

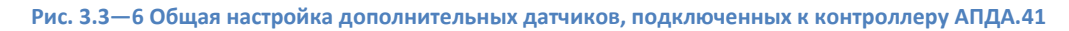

# <span id="page-12-1"></span><span id="page-12-0"></span>3.3.3.3 *Настройка соответствия зон контроллеров АПДА.21, АПДА.41 и разделов ПК ACFA Intellect*

Настройка соответствия зон контроллера *АПДА.21* (или *АПДА.41*) и разделов ПК *ACFA Intellect* производится следующим образом:

*Примечание. Подробные сведения о зонах контроллеров АПДА.21 и АПДА.41 приведены в официальной справочной документации по данным контроллерам.*

1. Перейти на панель настройки объекта **Контроллер АПДА 21** или **Контроллер АПДА 41** ([Рис.](#page-13-0) 3.3—7).

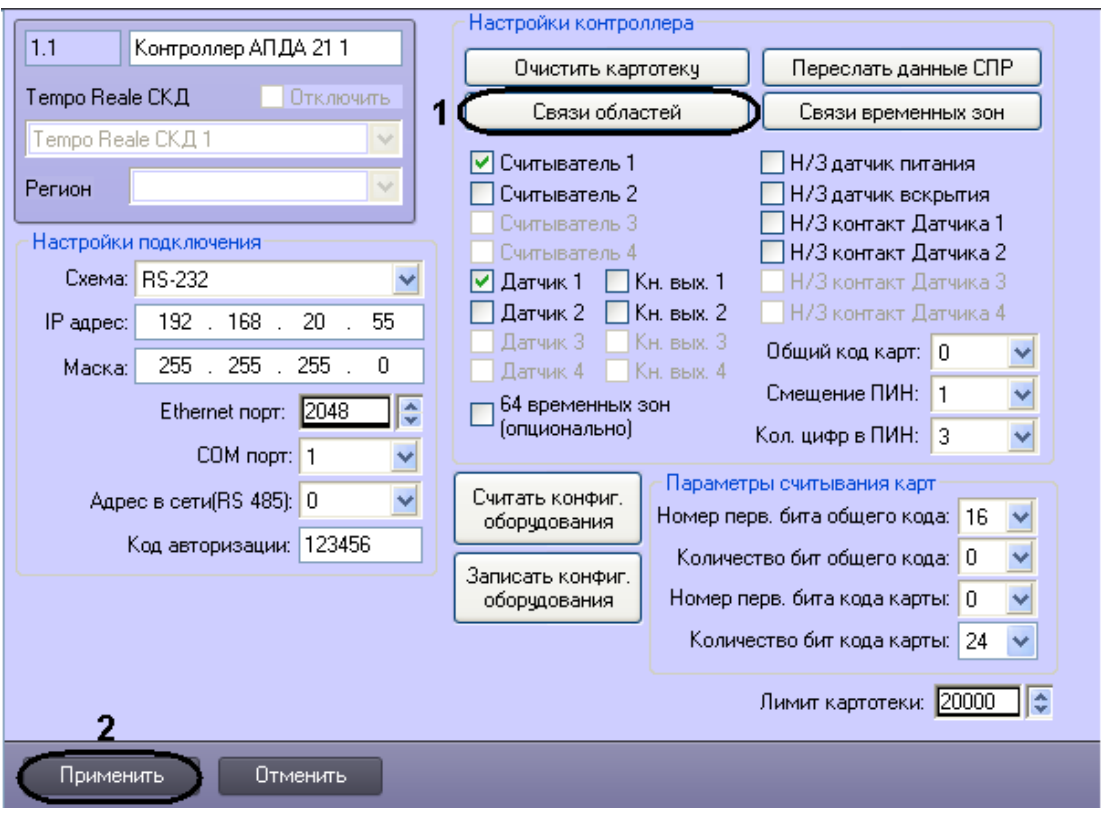

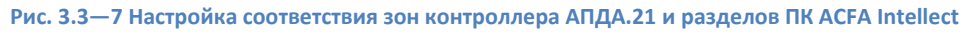

- <span id="page-13-0"></span>2. Для настройки соответствия зон контроллера *АПДА.21* (или *АПДА.41*) и разделов ПК *ACFA Intellect* нажать кнопку **Связи областей** ([Рис.](#page-13-0) 3.3—7, **1**).
- 3. В результате выполнения операции откроется диалоговое окно **Настройка соответствий регионов** ([Рис.](#page-13-1) 3.3—8).

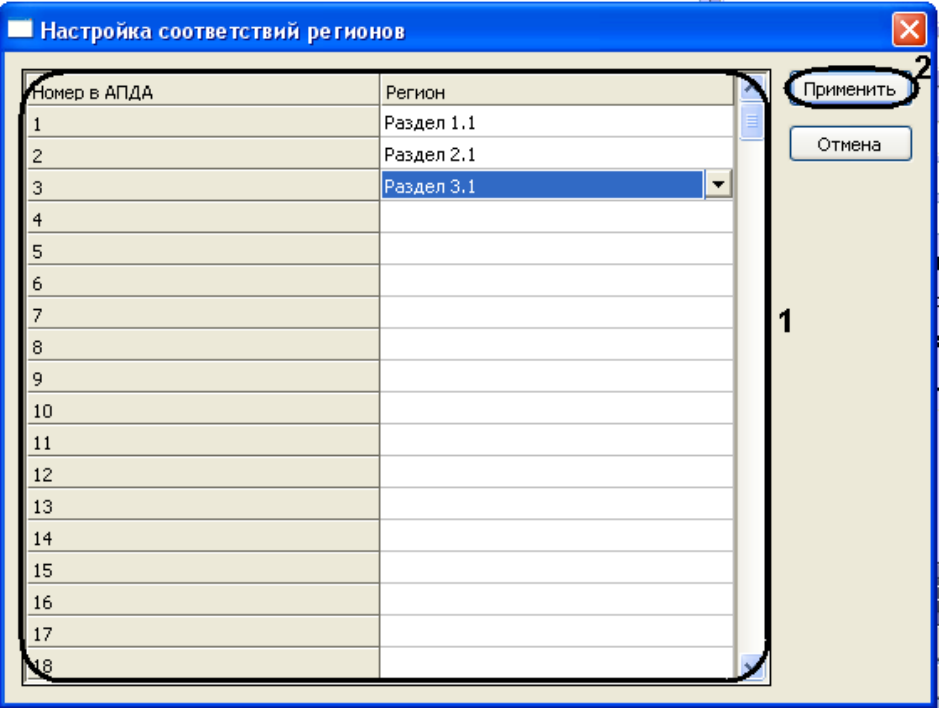

**Рис. 3.3—8 Диалоговое окно Настройка соответствий регионов**

<span id="page-13-1"></span>4. В таблице [\(Рис.](#page-13-1) 3.3—8, **1**) отображаются номера зон контроллера *АПДА.21* (или *АПДА.41*).

- 5. Во втором столбце указать объект **Раздел** ПК *ACFA Intellect* напротив соответствующего ему номера зоны контроллера *АПДА.21* (или *АПДА.41*) ([Рис.](#page-13-1) 3.3—8, **1**).
- 6. Для сохранения изменений и закрытия диалогового окна **Настройка соответствий регионов** нажать кнопку **Применить** ([Рис.](#page-13-1) 3.3—8, **2**).
- 7. Для сохранения внесенных изменений нажать кнопку **Применить** ([Рис.](#page-13-0) 3.3—7, **2**).
- 8. Повторить действия 1-7 для всех подключенных контроллеров.

Настройка соответствия зон контроллера *АПДА.21* (или *АПДА.41*) и разделов ПК *ACFA Intellect* завершена.

# <span id="page-14-0"></span>3.3.3.4 *Настройка соответствия зон контроллеров АПДА.21, АПДА.41 и временных зон ПК ACFA Intellect*

Настройка соответствия зон контроллера *АПДА.21* (или *АПДА.41*) и временных зон ПК *ACFA Intellect* производится следующим образом:

*Примечание. Подробные сведения о зонах контроллеров АПДА.21 и АПДА.41 приведены в официальной справочной документации по данным контроллерам.*

1. Перейти на панель настройки объекта **Контроллер АПДА 21** или **Контроллер АПДА 41** ([Рис.](#page-14-1) 3.3—9).

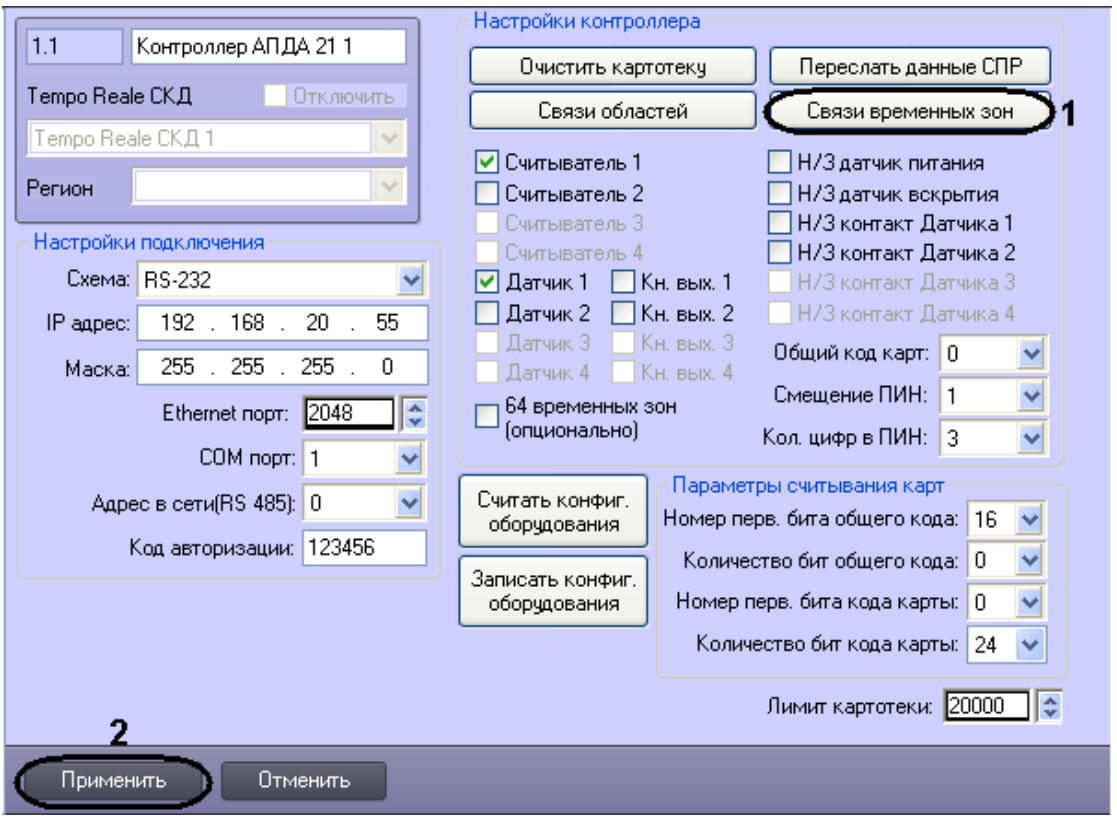

**Рис. 3.3—9 Настройка соответствия зон контроллера АПДА.21 и временных зон ПК ACFA Intellect**

- <span id="page-14-1"></span>2. Для настройки соответствия зон контроллера *АПДА.21* (или *АПДА.41*) и временных зон ПК *ACFA Intellect* нажать кнопку **Связи временных зон** ([Рис.](#page-14-1) 3.3—9, **1**).
- 3. В результате выполнения операции откроется диалоговое окно **Настройка соответствий временных зон** ([Рис.](#page-15-1) 3.3—10).

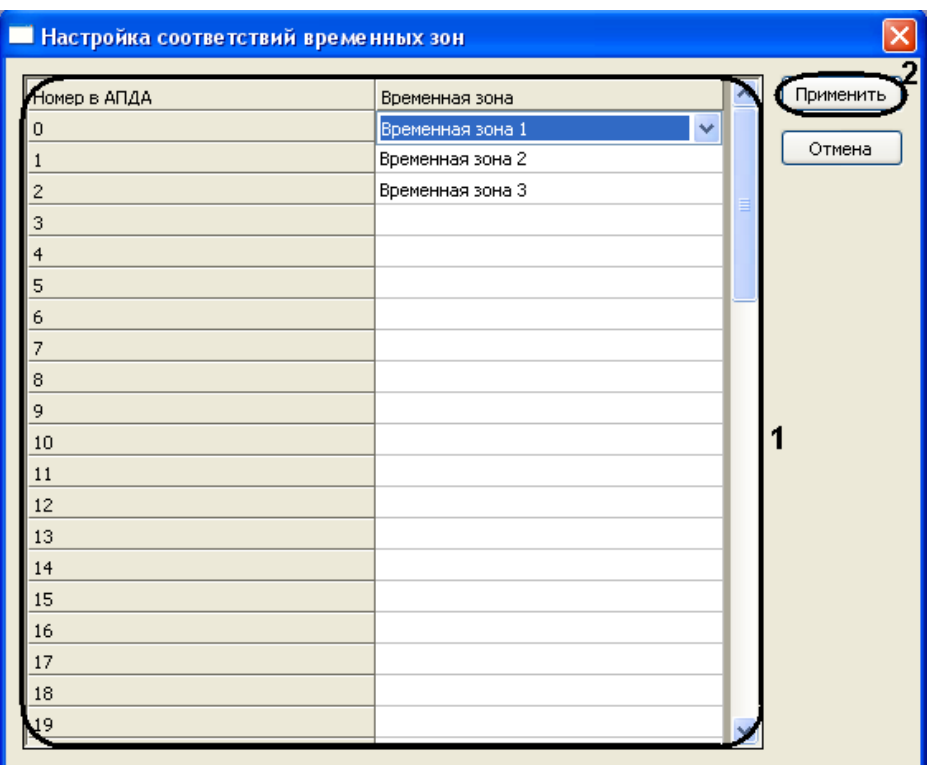

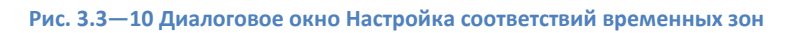

- <span id="page-15-1"></span>4. В таблице [\(Рис.](#page-15-1) 3.3—10, **1**) отображаются номера зон контроллера *АПДА.21* (или *АПДА.41*).
- 5. Во втором столбце указать объект **Временная зона** ПК *ACFA Intellect* напротив соответствующего ему номера зоны контроллера *АПДА.21* (или *АПДА.41*) ([Рис.](#page-15-1) 3.3—10, **1**).
- 6. Для сохранения изменений и закрытия диалогового окна **Настройка соответствий временных зон** нажать кнопку **Применить** ([Рис.](#page-15-1) 3.3—10, **2**).
- 7. Для сохранения внесенных изменений нажать кнопку **Применить** ([Рис.](#page-14-1) 3.3—9, **2**).
- 8. Повторить действия 1-7 для всех подключенных контроллеров.

Настройка соответствия зон контроллера *АПДА.21* (или *АПДА.41*) и временных зон ПК *ACFA Intellect* завершена.

#### <span id="page-15-0"></span>3.3.4 **Задание параметров считывания карт**

Задание параметров считывания карт заключается в задании формата используемых карт доступа через следующие счетчики:

- 1. **Номер перв. бита общего кода**;
- 2. **Количество бит общего кода**;
- 3. **Номер перв. бита кода карты**;
- 4. **Количество бит кода карты**.

*Примечание. Подробные сведения о формате карт доступа приведены в официальной справочной документации по контроллерам АПДА.21 и АПДА.41.*

#### Задание параметров считывания карт производится следующим образом:

1. Перейти на панель настройки объекта **Контроллер АПДА 21** или **Контроллер АПДА 41** ([Рис.](#page-16-1) 3.3—11).

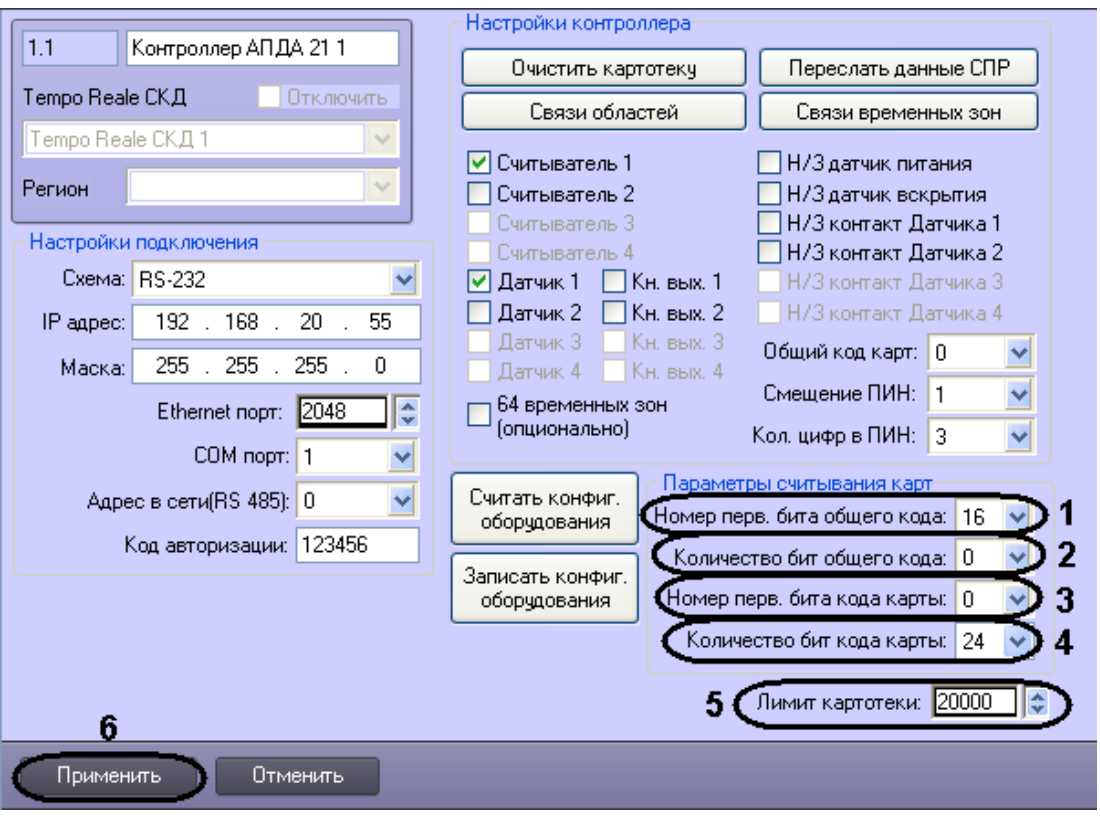

**Рис. 3.3—11 Задание параметров считывания карт**

- <span id="page-16-1"></span>2. В поле **Номер перв. бита общего кода:** ввести номер первого бита общего кода ([Рис.](#page-16-1) 3.3— [11,](#page-16-1) **1**).
- 3. В поле **Количество бит общего кода:** ввести количество бит общего кода [\(Рис.](#page-16-1) 3.3—11, **2**).
- 4. В поле **Номер перв. бита кода карты:** ввести номер первого бита кода карты [\(Рис.](#page-16-1) 3.3—11, **3**).
- 5. В поле **Количество бит кода карты:** ввести количество бит кода карты ([Рис.](#page-16-1) 3.3—11, **4**).
- 6. В поле **Лимит картотеки**: указать максимально доступное количество карт, которое может храниться в картотеке [\(Рис.](#page-16-1) 3.3—11, **5**).

*Внимание! Отсчет номеров бит происходит от младшего бита к старшему, без учета стартового и конечного бита контроля четности.*

7. Для сохранения внесенных изменений нажать кнопку **Применить** (см. [Рис.](#page-16-1) 3.3—11, **6**).

Задание параметров считывания карт завершено.

# <span id="page-16-0"></span>**3.4 Настройка дополнительных датчиков, подключенных к контроллерам АПДА.21 и АПДА.41**

Настройка дополнительного датчика, подключенного к контроллеру *АПДА.21* (или *АПДА.41*)*,* производится на панели настройки объекта **Датчик АПДА21** (или **Датчик АПДА41)**. Данный объект регистрируется на базе объекта **Контроллер АПДА 21** (или **Контроллер АПДА 41**) на вкладке **Оборудование** диалогового окна **Настройка системы** ([Рис.](#page-17-0) 3.4—1).

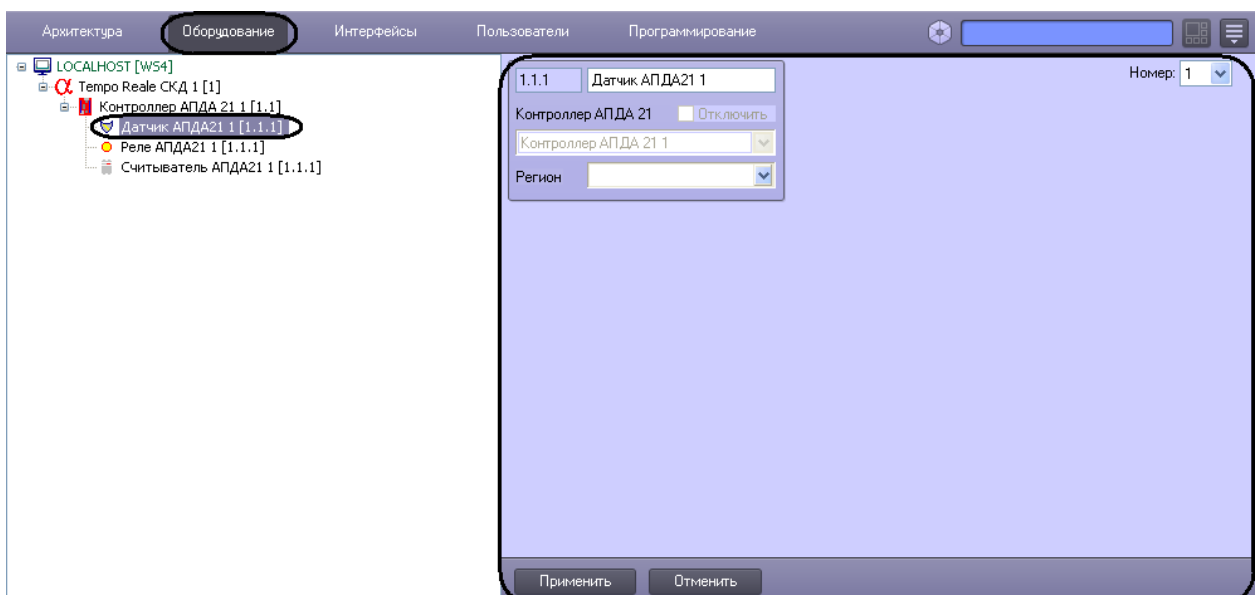

**Рис. 3.4—1 Объект Датчик АПДА21**

<span id="page-17-0"></span>Регистрация и настройка объектов **Датчик АПДА21** и **Датчик АПДА41** производится автоматически при чтении конфигурации из родительского контроллера. Существует возможность изменять параметры дополнительных датчиков на панелях настройки одноименных объектов.

*Примечание 1. К контроллеру АПДА.21 можно подключить 2 дополнительных датчика.* 

*Примечание 2. К контроллеру АПДА.41 можно подключить 4 дополнительных датчика.*

Настройка дополнительных датчиков производится следующим образом:

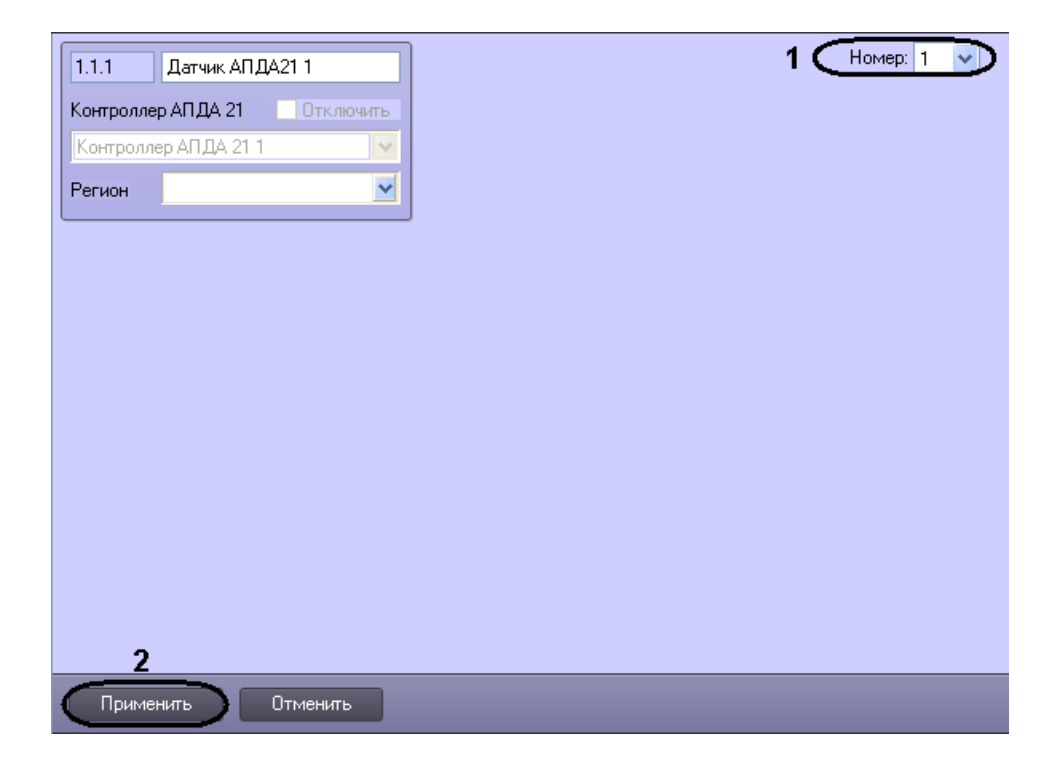

1. Перейти на панель настройки объекта **Датчик АПДА21** или **Датчик АПДА41** ([Рис.](#page-17-1) 3.4—2).

<span id="page-17-1"></span>**Рис. 3.4—2 Настройка дополнительного датчика**

- 2. Из раскрывающегося списка **Номер:** выбрать номер датчика (возможные значения **1** или **2** для контроллера *АПДА.21,* для контроллера *АПДА.41* – **1, 2, 3** или **4**) ([Рис.](#page-17-1) 3.4—2, **1**).
- 3. Для сохранения внесенных изменений нажать кнопку **Применить** ([Рис.](#page-17-1) 3.4—2, **2**)
- 4. Повторить шаги 1-3 для остальных дополнительных датчиков, подключенных к контроллеру.

Настройка дополнительных датчиков завершена.

# <span id="page-18-0"></span>**3.5 Настройка дополнительных реле, подключенных к контроллерам АПДА.21 и АПДА.41**

Настройка дополнительного реле, подключенного к контроллеру *АПДА.21* (или *АПДА.41*), производится на панели настройки объекта **Реле**. Данный объект регистрируется на базе объекта **Контроллер АПДА 21** (или **Контроллер АПДА 41**) на вкладке **Оборудование** диалогового окна **Настройка системы** ([Рис.](#page-18-1) 3.5—1).

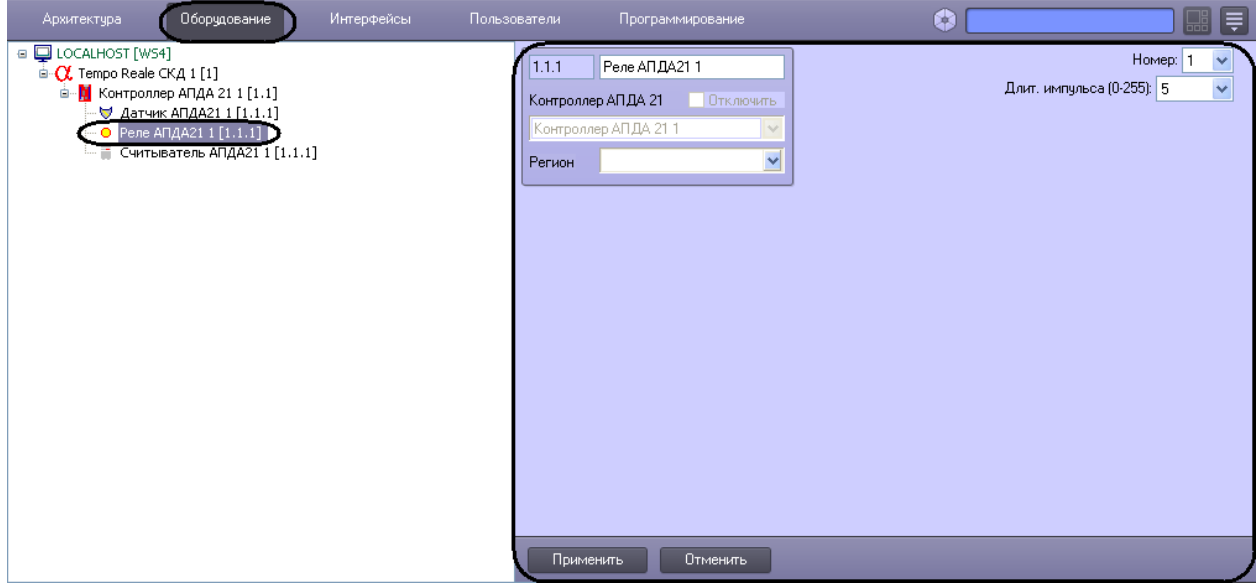

#### **Рис. 3.5—1 Объект Реле АПДА21**

<span id="page-18-1"></span>Регистрация и настройка объектов **Реле АПДА21** и **Реле АПДА41** производится автоматически при чтении конфигурации из родительского. Существует возможность изменять параметры дополнительных реле на панелях настройки одноименных объектов.

*Примечание 1. К контроллеру АПДА.21 можно подключить 2 дополнительных реле.*

*Примечание 2. К контроллеру АПДА.41 можно подключить 4 дополнительных реле.*

Настройка реле производится следующим образом:

1. Перейти на панель настройки объекта **Реле АПДА21** или **Реле АПДА41** ([Рис.](#page-19-2) 3.5—2).

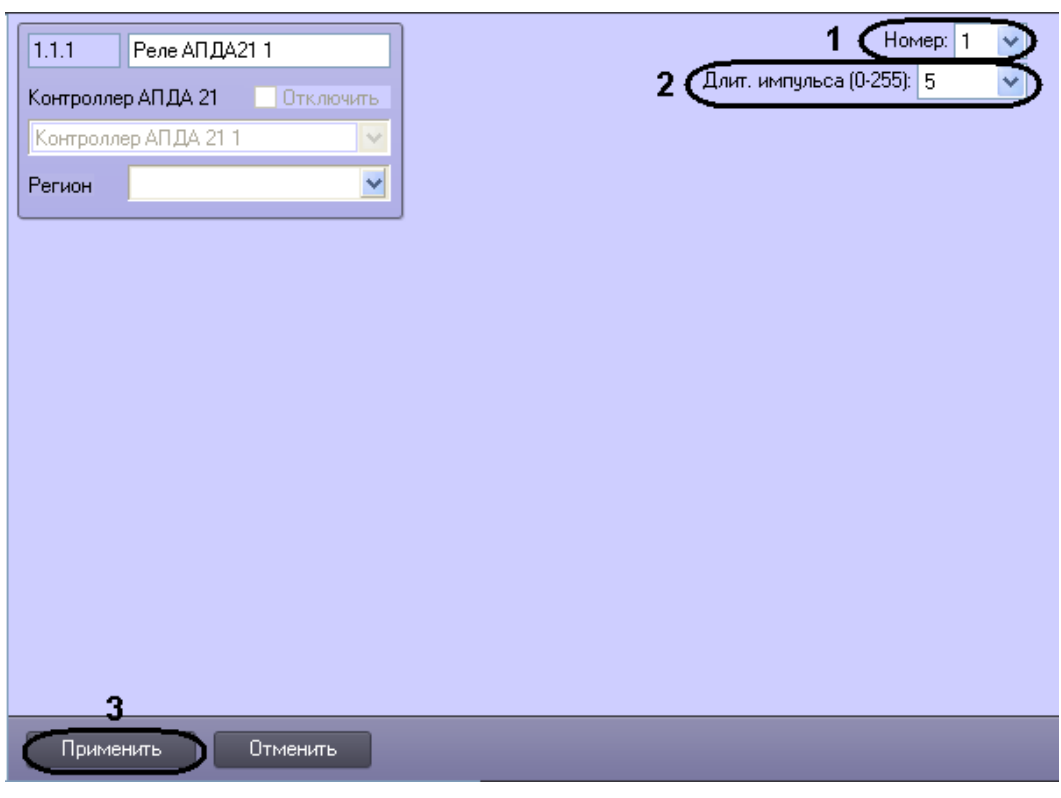

**Рис. 3.5—2 Настройка дополнительного реле**

- <span id="page-19-2"></span>2. Из раскрывающегося списка **Номер:** выбрать номер реле (возможные значения **1** и **2** для контроллера *АПДА.21,* для контроллера *АПДА.41* – **1, 2, 3** или **4**) (см. [Рис.](#page-19-2) 3.5—2, **1**).
- 3. Из раскрывающегося списка **Длит. импульса (0-255):** выбрать длительность импульса в секундах срабатывания реле (возможные значения от 0 до 255) (см[. Рис.](#page-19-2) 3.5—2, **2**).
- 4. Для сохранения внесенных изменений нажать кнопку **Применить** (см. [Рис.](#page-19-2) 3.5—2, **3**).
- 5. Повторить шаги 1-4 для остальных дополнительных реле, подключенных к контроллерам *АПДА.21* и *АПДА.41.*

Настройка дополнительных реле завершена.

# <span id="page-19-0"></span>**3.6 Настройка считывателей, подключенных к контроллерам АПДА.21 и АПДА.41**

# <span id="page-19-1"></span>3.6.1 **Порядок настройки считывателей, подключенных к контроллерам АПДА.21 и АПДА.41**

Настройка считывателя, подключенного к контроллеру *АПДА.21* (или *АПДА.41*), производится на панели настройки объекта **Считыватель АПДА21** (или **Считыватель АПДА41**). Данный объект регистрируется на базе объекта **Контроллер АПДА 21** (или **Контроллер** АПДА 41) на вкладке **Оборудование** диалогового окна **Настройка системы** ([Рис.](#page-20-1) 3.6—1).

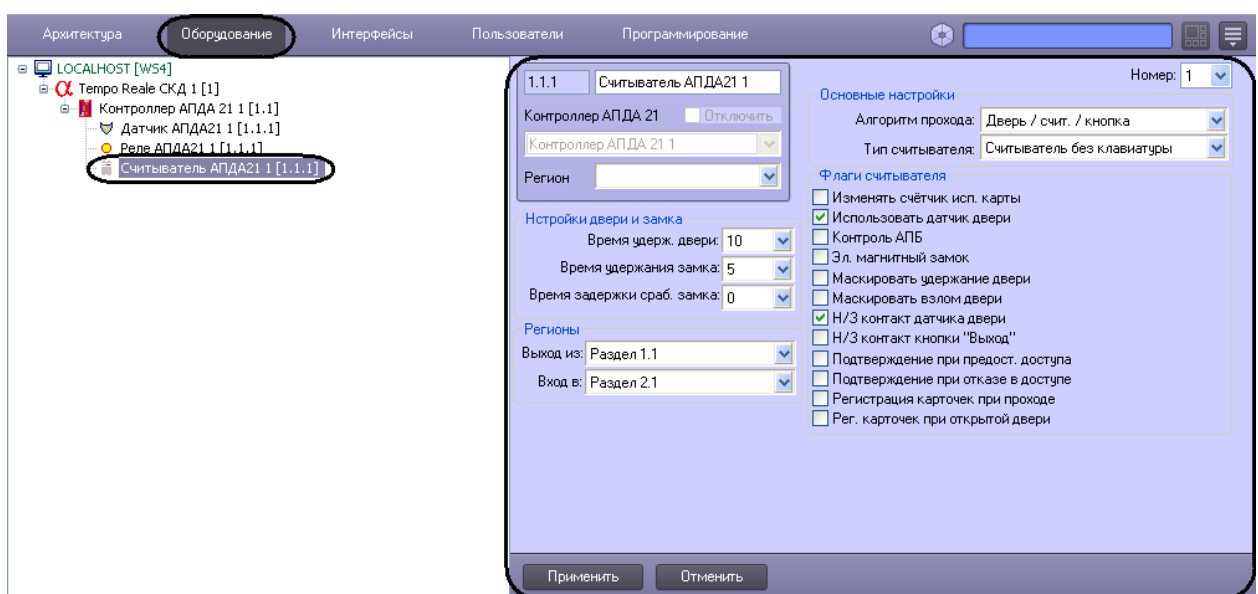

**Рис. 3.6—1 Объект Считыватель АПДА21**

<span id="page-20-1"></span>Регистрация и настройка объектов **Считыватель АПДА21** и **Считыватель АПДА41** производится автоматически при чтении конфигурации из родительского контроллера. Существует возможность изменять параметры считывателей на панелях настройки одноименных объектов.

*Примечание 1. К контроллеру АПДА.21 можно подключить 2 считывателя.*

*Примечание 2. К контроллеру АПДА.41 можно подключить 4 считывателя.*

Настройка считывателей, подключенных к контроллерам *АПДА.21* и *АПДА.41* производится в следующей последовательности:

- 1. Задать параметры считывателя;
- 2. Считать конфигурацию считывателя;
- 3. Настроить работу считывателя;
- 4. Настроить дополнительные параметры считывателя;
- 5. Повторить шаги 1-4 для всех считывателей, подключенных к контроллерам *АПДА.21* и *АПДА.41.*

## <span id="page-20-0"></span>3.6.2 **Задание параметров считывателя**

Задание параметров считывателя производится следующим образом:

1. Перейти на панель настройки объекта **Считыватель АПДА21** или **Считыватель АПДА41** ([Рис.](#page-21-1) 3.6—2).

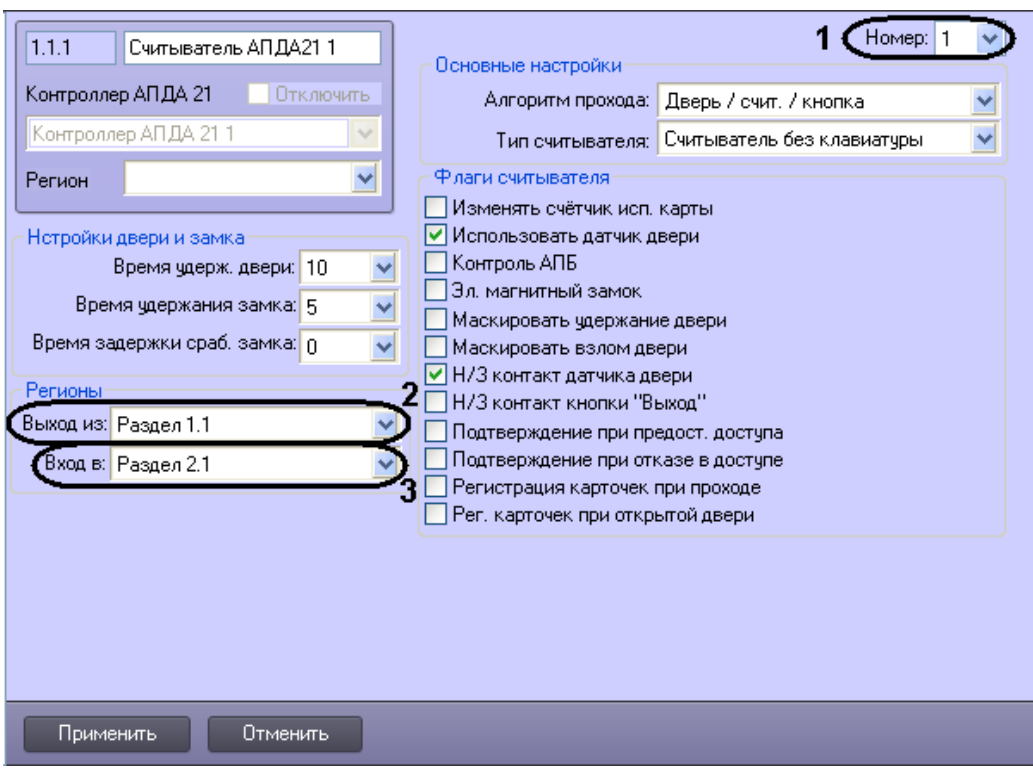

**Рис. 3.6—2 Основные настройки считывателя**

- <span id="page-21-1"></span>2. Из раскрывающегося списка **Номер:** выбрать номер считывателя (возможные значения **1** или **2** для считывателя контроллера *АПДА.21*, **1, 2, 3** или **4** для считывателя контроллера *АПДА.41*) ([Рис.](#page-21-1) 3.6—2, **1**).
- 3. Из раскрывающегося списка **Выход из:** выбрать объект **Раздел**, соответствующий территории, расположенной со стороны входа через точку доступа (считыватель) ([Рис.](#page-21-1)  [3.6](#page-21-1)—2, **2**).
- 4. Из раскрывающегося списка **Вход в:** выбрать объект **Раздел**, соответствующий территории, расположенной со стороны выхода через точку доступа (считыватель) ([Рис.](#page-21-1) 3.6—2, **3**).
- 5. Для сохранения внесенных изменений нажать кнопку **Применить.**

Задание параметров считывателя завершено.

## <span id="page-21-0"></span>3.6.3 **Настройка работы считывателя**

Настройка работы считывателя производится следующим образом:

1. Перейти на панель настройки объекта **Считыватель АПДА21** или **Считыватель АПДА41** ([Рис.](#page-22-0) 3.6—3).

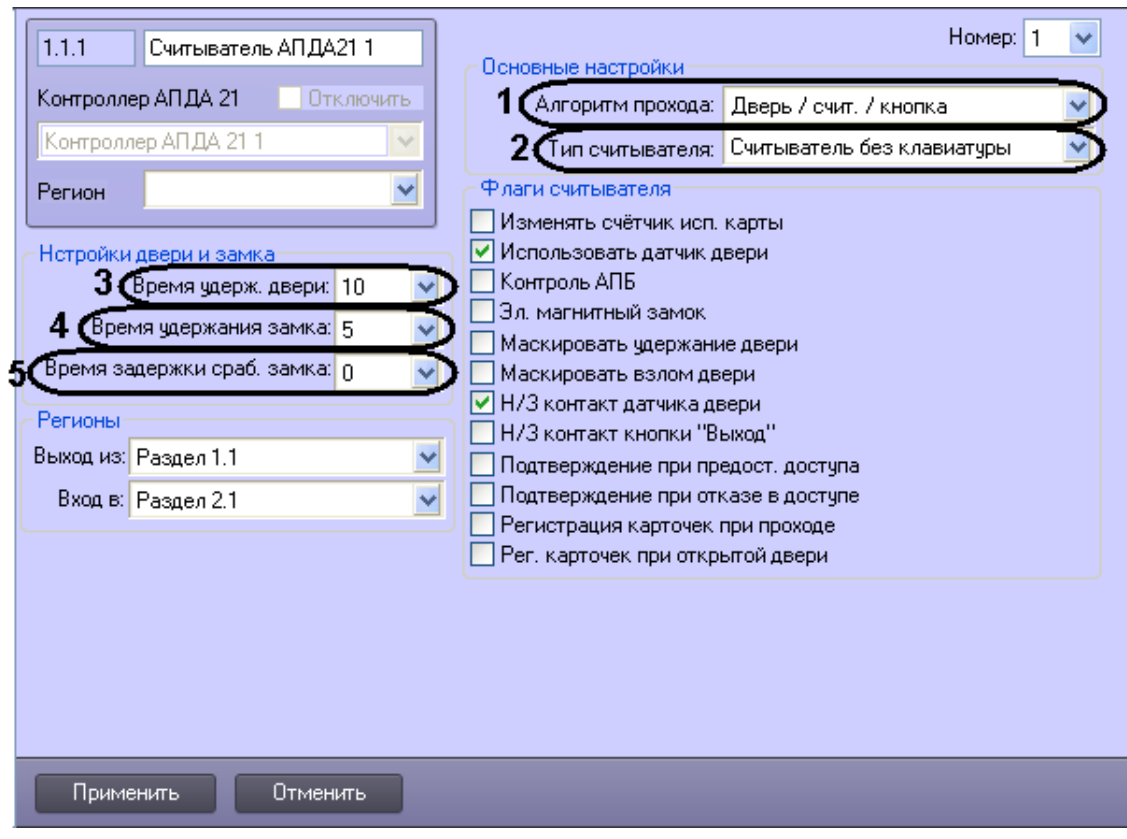

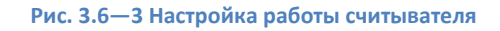

- <span id="page-22-0"></span>2. Из раскрывающегося списка **Алгоритм прохода:** выбрать конфигурацию точки доступа, оборудованной данным считывателем (см[. Рис.](#page-22-0) 3.6—3, **1**).
- 3. Из раскрывающегося списка **Тип считывателя:** выбрать тип установленного считывателя (см[. Рис.](#page-22-0) 3.6—3, **2**).
- 4. Из раскрывающегося списка **Время удерж. двери:** выбрать период времени в секундах, отведенный на проход через дверь (см. [Рис.](#page-22-0) 3.6—3, **3**). По истечении данного времени, в случае, если дверь осталась открытой, регистрируется тревожное событие.
- 5. Из раскрывающегося списка **Время удержания замка:** выбрать время от момента идентификации пользователя, по истечении которого пользователь должен начать проход (см[. Рис.](#page-22-0) 3.6—3, **4**).
- 6. Из раскрывающегося списка **Время задержки сраб. замка:** выбрать время задержки срабатывания замка (см[. Рис.](#page-22-0) 3.6—3, **5**).

*Внимание! В случае, если подтверждение ПК ACFA Intellect на доступ, предоставляемый контроллером, включено, следует задать ненулевое значение времени задержки. Данное время будет использоваться для отправки и получения подтверждения. При нулевом значении времени задержки контроллер принимает решение о доступе автономно.*

*Примечание. Подтверждение на доступ задается в группе Флаги считывателя на панели настройки объекта Считыватель (см. раздел [Настройка дополнительных параметров](#page-23-0) [\(флагов\) считывателя](#page-23-0)).*

7. Для сохранения внесенных изменений нажать кнопку **Применить.**

Настройка работы считывателя завершена.

## <span id="page-23-0"></span>3.6.4 **Настройка дополнительных параметров (флагов) считывателя**

Настройка дополнительных параметров (флагов) считывателя производится следующим образом:

1. Перейти на панель настройки объекта **Считыватель АПДА21** или **Считыватель АПДА41** ([Рис.](#page-23-1) 3.6—4).

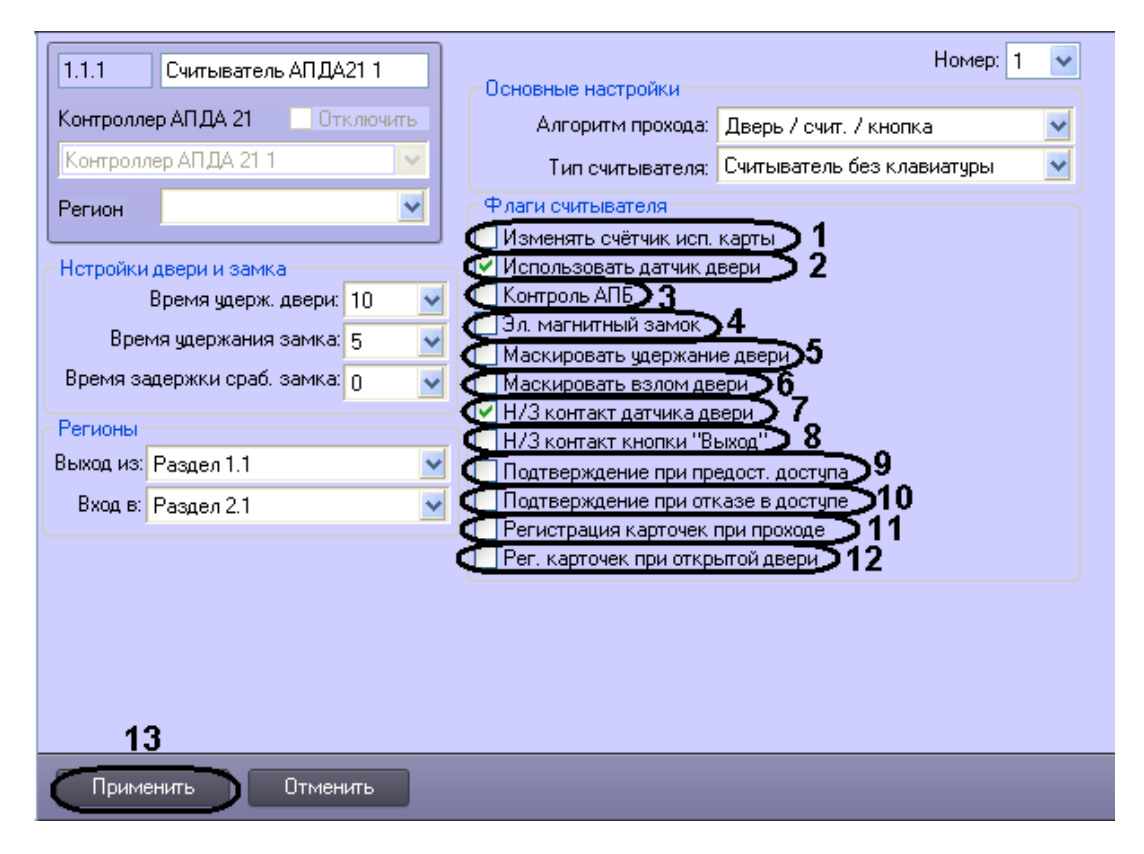

**Рис. 3.6—4 Настройка флагов считывателя**

- <span id="page-23-1"></span>2. В случае, если считыватель должен уменьшать лимит использования карты при предоставлении доступа, необходимо установить флажок **Изменять счётчик использования карты** (см[. Рис.](#page-23-1) 3.6—4, **1**).
- 3. В случае, если для считывателя требуется использовать датчик двери, установить флажок **Использовать датчик двери** (см[. Рис.](#page-23-1) 3.6—4, **2**).
- 4. В случае, если требуется включить контроль двойного прохода, установить флажок **Контроль АПБ** (см. [Рис.](#page-23-1) 3.6—4, **3**).
- 5. Установить флажок **Эл. магнитный замок** (см. [Рис.](#page-23-1) 3.6—4, **4**), если используется электромагнитный замок ( в противном случае используется электромеханический замок, управляемый импульсом)
- 6. Установить флажок **Маскировать удержание двери** для маскирования тревоги **Удержание двери** в случае, если дверь осталась открытой после прохода (см[. Рис.](#page-23-1) 3.6—4, **5**).
- 7. Установить флажок **Маскировать взлом двери** для маскирования тревоги **Взлом двери** в случае, если дверь открыли несанкционированно (см. [Рис.](#page-23-1) 3.6—4, **6**).
- 8. Установить флажок **Н/З контакт датчика двери** в случае, если датчик двери имеет нормально-замкнутые контакты (см. [Рис.](#page-23-1) 3.6—4, **7**).
- 9. Установить флажок **Н/З контакт кнопки "Выход"**, если кнопка *Выход* имеет нормальнозамкнутые контакты (см. [Рис.](#page-23-1) 3.6—4, **8**).
- 10. Установить флажок **Подтверждение при предост. доступа** в случае, если требуется подтверждение ПК *ACFA Intellect* при предоставлении доступа контроллером (см[. Рис.](#page-23-1)  [3.6](#page-23-1)—4, **9**).
- 11. Установить флажок **Подтверждение при отказе в доступе** в случае, если требуется подтверждение ПК *ACFA Intellect* при отказе в доступе со стороны контроллера (см. [Рис.](#page-23-1)  [3.6](#page-23-1)—4, **10**).
- 12. Установить флажок **Регистрация карточек при проходе** для регистрации карт доступа в процессе прохода (см[. Рис.](#page-23-1) 3.6—4, **11**).
- 13. Установить флажок **Регистрация карточек при открытой двери** для регистрации карт доступа при взломе двери (см. [Рис.](#page-23-1) 3.6—4, **12**).
- 14. Для сохранения внесенных изменений нажать кнопку **Применить** (см. [Рис.](#page-23-1) 3.6—4, **13**).

Настройка дополнительных параметров (флагов) считывателя завершена.

# <span id="page-25-0"></span>**4 Работа с модулем интеграции «Tempo Reale»**

# <span id="page-25-1"></span>**4.1 Общие сведения о работе с модулем интеграции «Tempo Reale»**

Для работы с модулем *Tempo Reale* используются следующие интерфейсные объекты:

1. **Карта**;

## 2. **Протокол событий**.

Сведения по настройке данных интерфейсных объектов приведены в документе *Программный комплекс Интеллект: Руководство Администратора*.

Работа с интерфейсными объектами подробно описана в документе *Программный комплекс Интеллект: Руководство Оператора*.

# <span id="page-25-2"></span>**4.2 Управление контроллерами**

Управление контроллерами *АПДА.21* и *АПДА.41* осуществляется в интерактивном окне **Карта** с использованием функционального меню объектов **Контроллер АПДА 21** и **Контроллер АПДА 41** соответственно ([Рис.](#page-25-4) 4.2—1, [Таб.](#page-25-5) 4.2—1). Функциональные меню данных объектов идентичны.

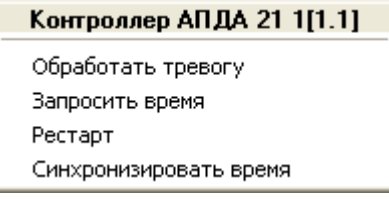

**Рис. 4.2—1 Функциональное меню объекта Контроллер АПДА 21**

<span id="page-25-4"></span>*Примечание. Для вызова функционального меню объекта необходимо щелкнуть по значку объекта правой кнопкой мыши.*

<span id="page-25-5"></span>**Таб. 4.2—1 Описание команд функционального меню объекта Контроллер АПДА.21**

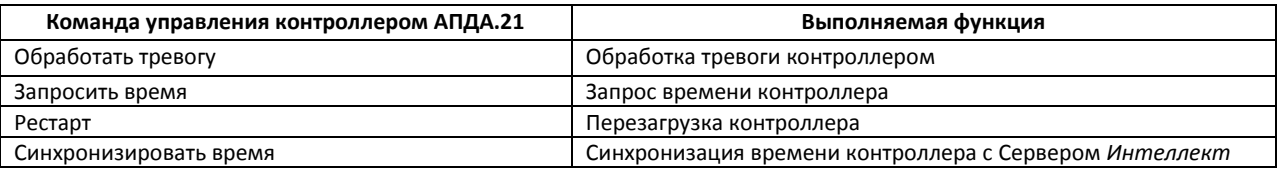

# <span id="page-25-3"></span>**4.3 Управление считывателями**

Управление считывателями контроллеров *АПДА.21* и *АПДА.41* осуществляется в интерактивном окне **Карта** с использованием функционального меню объекта **Считыватель АПДА21** или **Считыватель АПДА41** соответственно ([Рис.](#page-25-6) 4.3—1, [Таб.](#page-26-1) 4.3—1). Функциональные меню данных объектов идентичны.

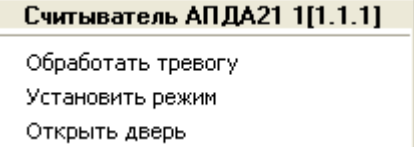

<span id="page-25-6"></span>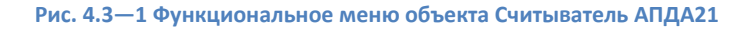

#### <span id="page-26-1"></span>**Таб. 4.3—1 Описание команд функционального меню объекта Считыватель АПДА21**

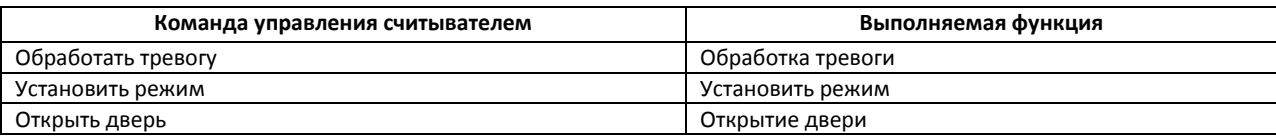

# <span id="page-26-0"></span>**4.4 Управление реле**

Управление реле контроллеров *АПДА.21* и *АПДА.41* осуществляется в интерактивном окне **Карта** с использованием функционального меню объекта **Реле АПДА21** или **Реле АПДА41** соответственно ([Рис.](#page-26-2) 4.4—1, [Таб.](#page-26-3) 4.4—1). Функциональные меню данных объектов идентичны.

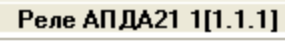

Включить Выключить Импульс

**Рис. 4.4—1 Функциональное меню объекта Реле АПДА41**

#### <span id="page-26-3"></span><span id="page-26-2"></span>**Таб. 4.4—1 Описание команд функционального меню объекта Реле АПДА41**

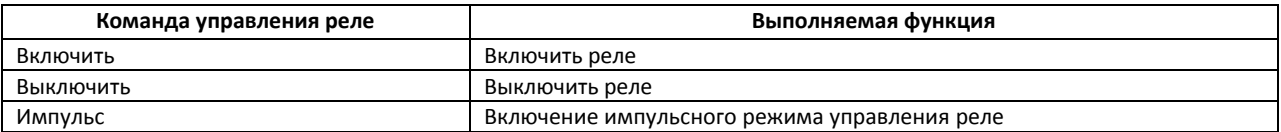

# **4.5 Управление датчиком**

Управление датчиком контроллера *АПДА.21* и *АПДА.41* осуществляется в интерактивном окне **Карта** с использованием функционального меню объекта **Датчик АПДА21** или **Датчик АПДА41** соответственно ([Рис.](#page-26-4) 4.5—1, [Таб.](#page-26-5) 4.5—1). Функциональные меню данных объектов идентичны.

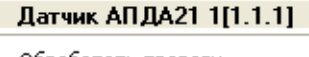

Обработать тревогу Поставить на охрану Снять с охраны

#### **Рис. 4.5—1 Функциональное меню объекта Датчик**

#### <span id="page-26-5"></span><span id="page-26-4"></span>**Таб. 4.5—1 Описание команд функционального меню объекта Датчик**

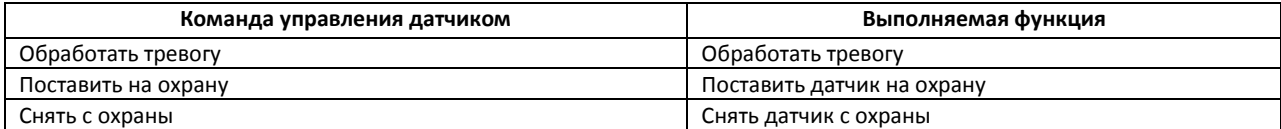